## **Filling Out & Submitting Your Quarterly Pumpage Report**

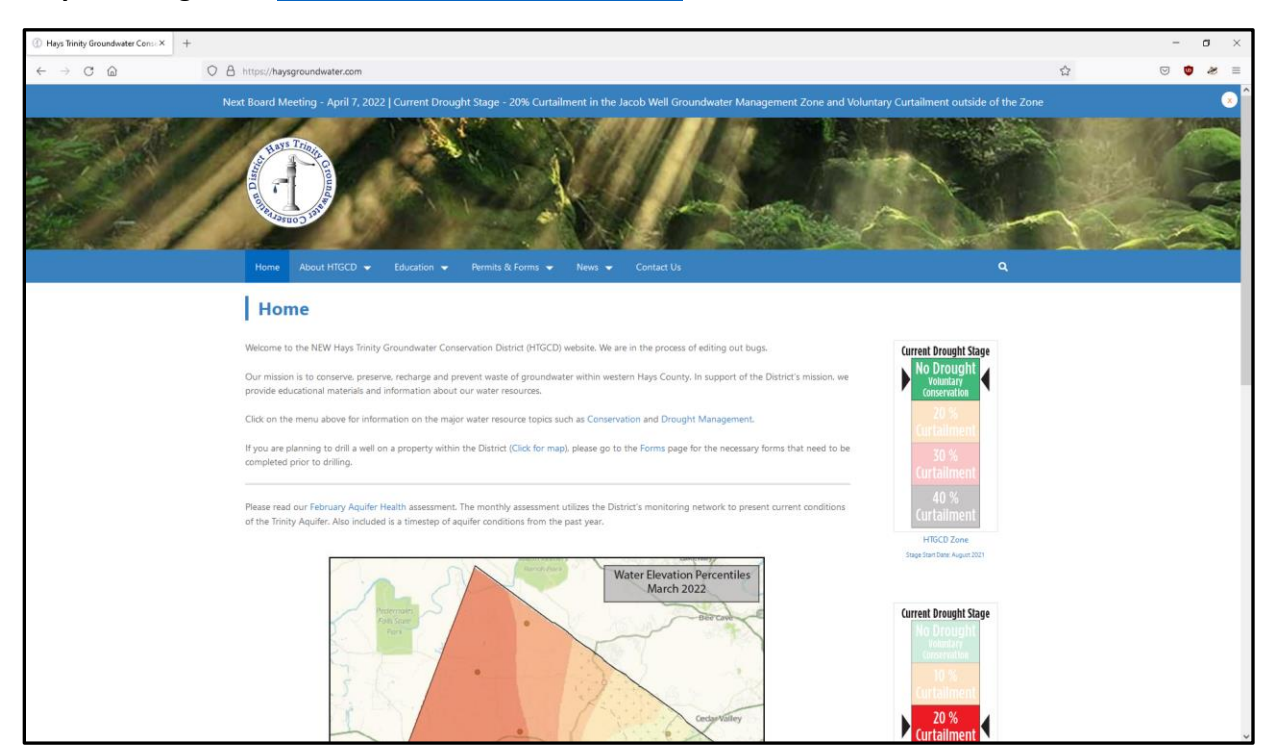

## **Step 1:** Navigate to<https://haysgroundwater.com/>

**Step 2**: Scroll to the bottom of the page and find the Login panel. Enter your credentials and log in.

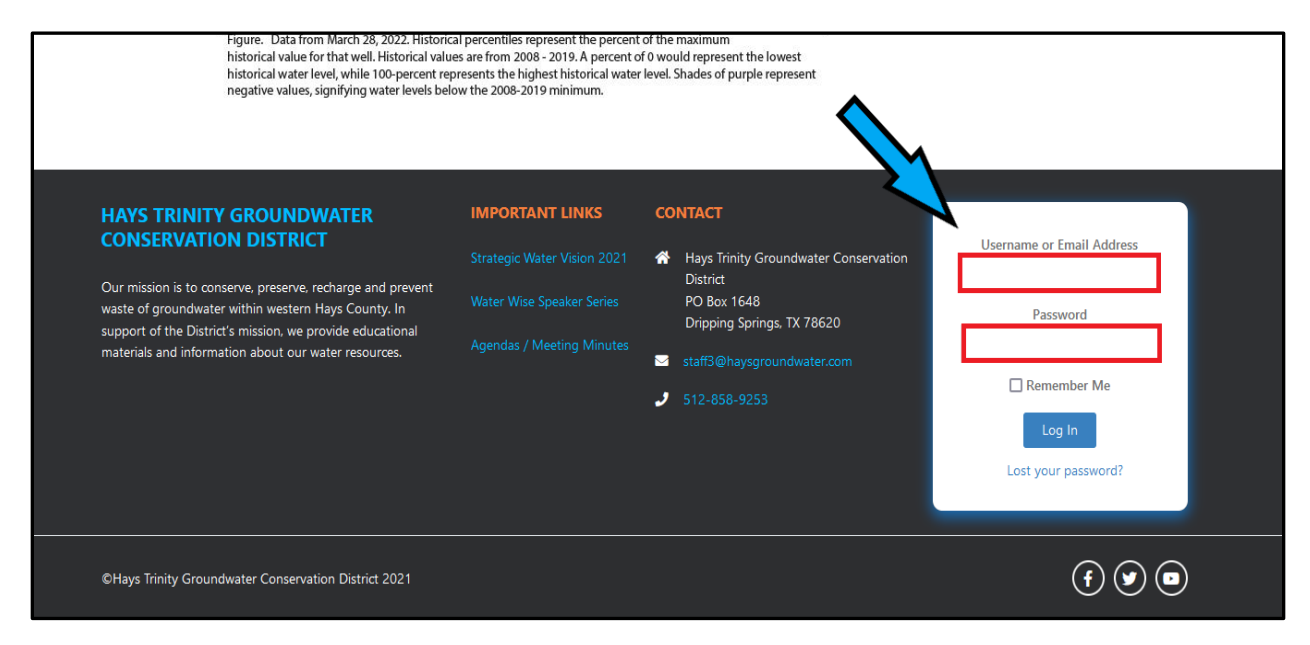

*Step 3*: You will be directed to the Quarterly Pumpage Report page. Select your permit from the "Permit Holder" dropdown list, then the correct year & quarter from their respective dropdown lists. Click the "Go" button to pull up the blank report.

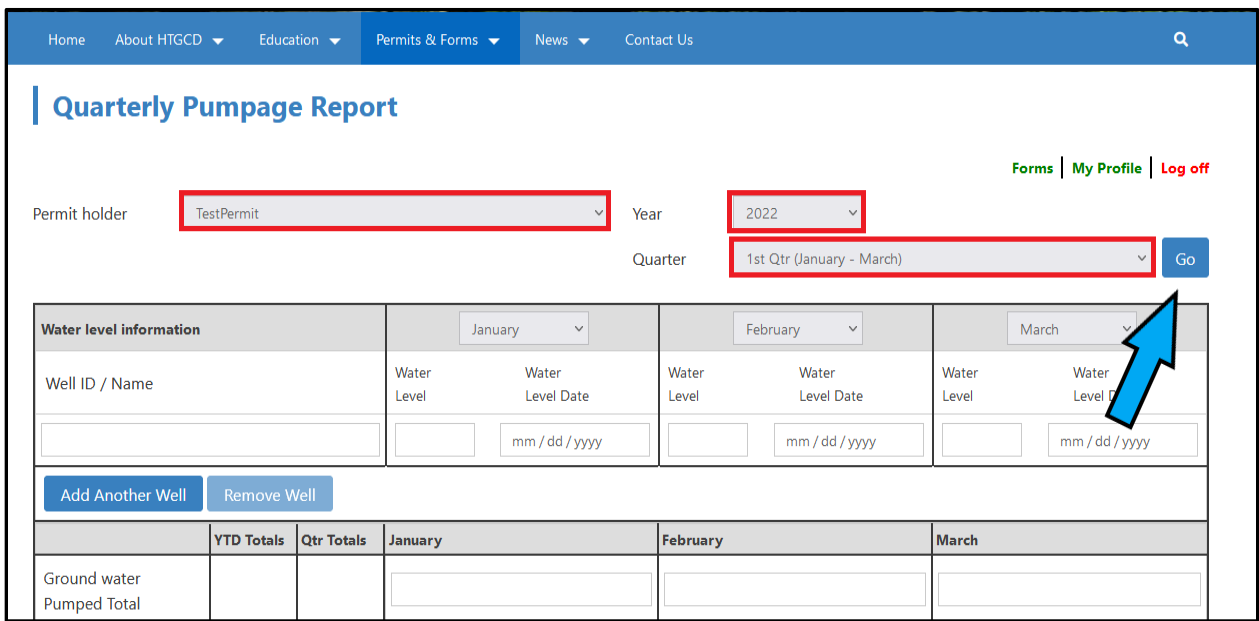

**\* YOU MUST CLICK "GO" BEFORE FILLING OUT THE REST OF THE REPORT. \***

*Step 4*: OPTIONAL – If you keep track of water level in your well(s), fill out the boxes in the "Water Level Information" field. The well names will appear automatically.

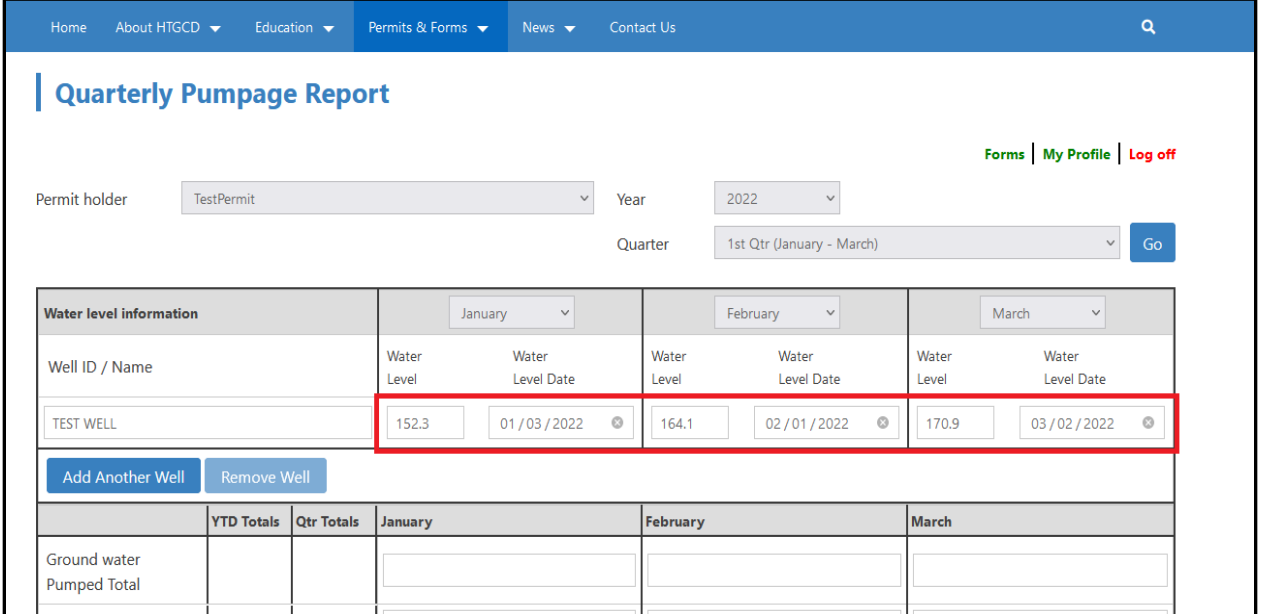

**Step 5**: Fill out the first 3 rows of the report. "Groundwater Pumped Total" is the monthly usage gathered from your meter readings. "Other Water Sources" is any water from a source other than groundwater, like trucked in water (if zero, leave this field blank). "Sold / Used" is total water sold and used for the quarter, including groundwater. The "YTD Totals" & "Qtr Totals" columns will be filled in automatically, along with the "Loss" & "Loss Percent" rows below.

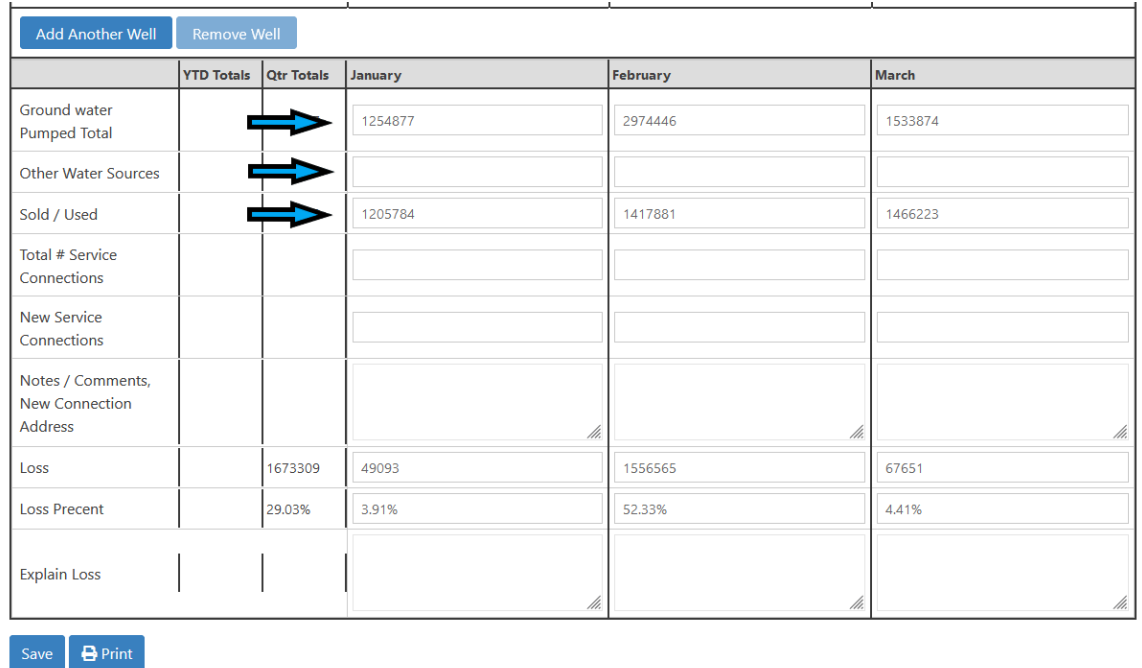

**Step 6:** Fill out the "Total # Service Connections" row, even if no new connections have been made. The "New" row can be left blank if there are no new connections.

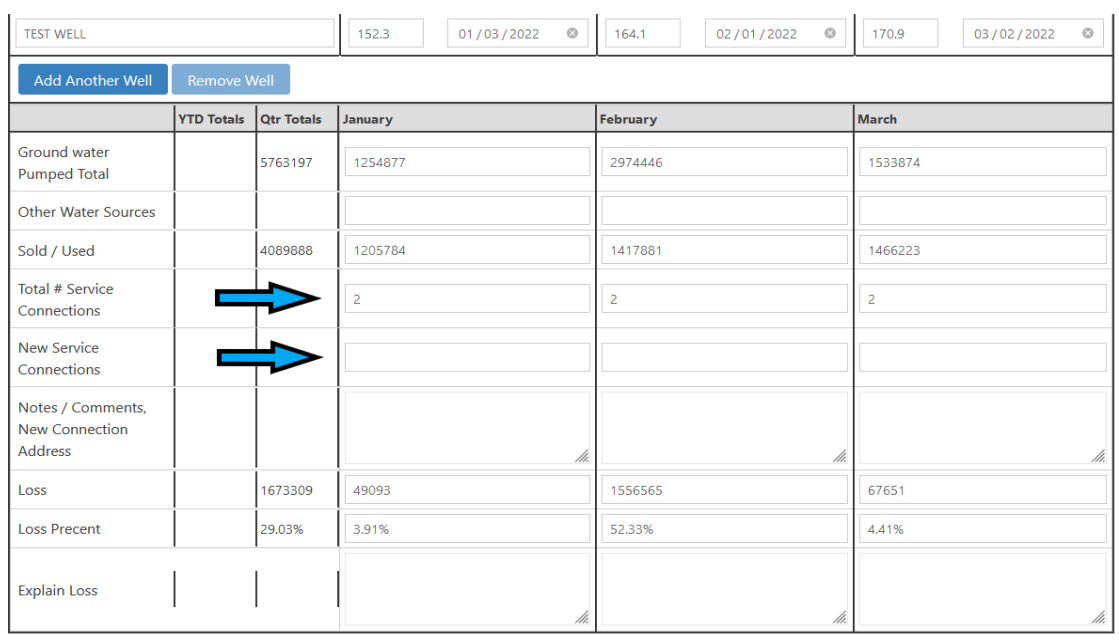

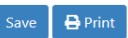

**Step 7:** Fill out the comment section if you have anything else to note. If the loss percentage for any given month is above 15%, you'll need to provide an explanation as to why in the "Explain Loss" row.

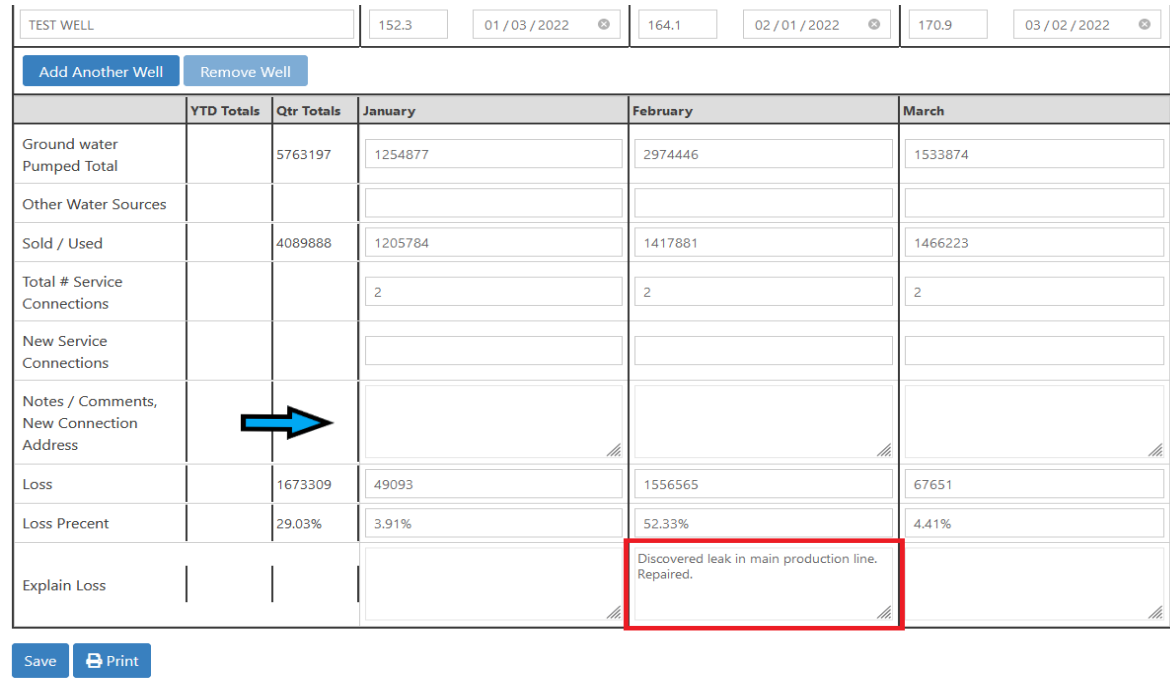

**Step 8:** Review the information you've submitted. If everything is accurate, click the "Save" button. If the report was submitted successfully, a green box will appear on the right side of the screen with the message: "Pumpage Report Updated Successfully".

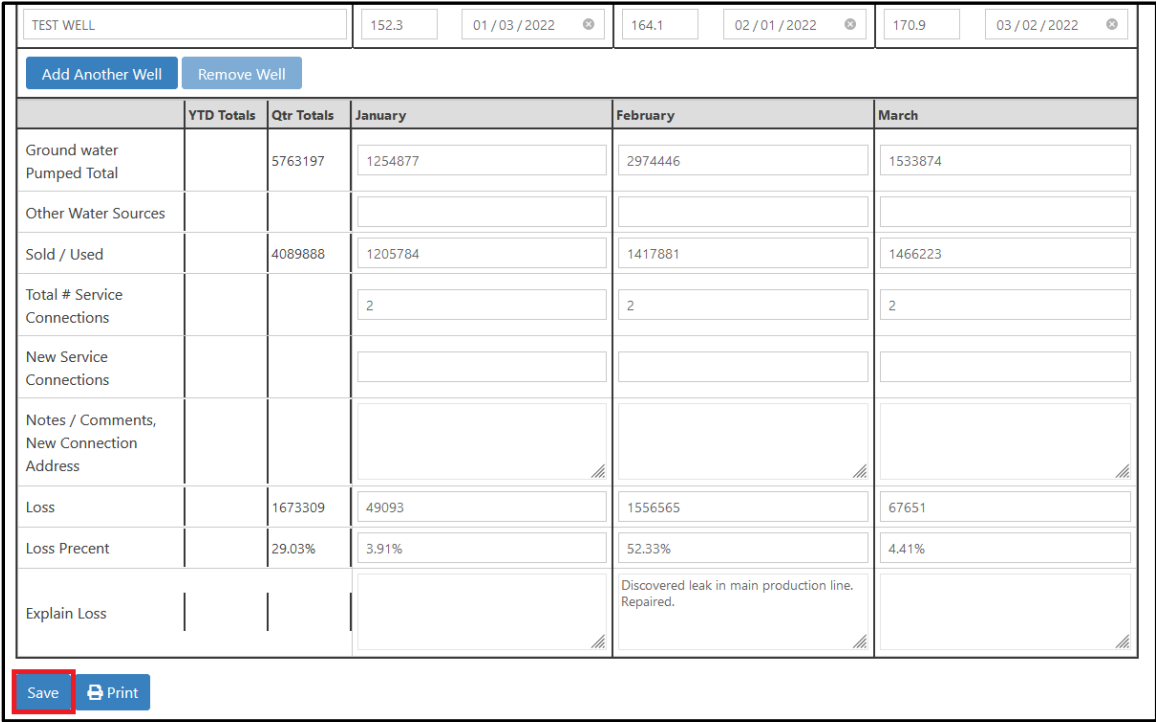